# **Intro**

RFBasen er et EDB-program, der kan vise og efterbehandle obs fra DOFbasen. RF's forfattergruppe har gennem de sidste mange år brugt forskellige versioner af programmet. Vi vil nu gerne give alle vores medlemmer mulighed for at downloade dette program, inkl. en database med alle obs fra Rørvig-området.

I alt er der over 700.000 obs i DOFbasen fra Rørvig-området og hvert år kommer der ca. 50.000 nye til. At gennemgå og behandle så mange obs er et næsten umuligt arbejde! Hvad gør man så? Svaret er, som i så mange andre tilfælde, at gå over til en mere automatiseret produktionsform! Det kan godt være, at det færdige produkt ikke får helt de samme håndværksmæssige kvaliteter som i de gode gamle dage, men til gengæld fungerer det mere effektivt!

Rørvig Fuglestations primære "produkt" vil derfor fremover være "Artsarkivet" på hjemmesiden. Arkivet findes allerede, men vi vil i de kommende år arbejde på at gøre det mere brugervenligt.

Den første gennemgang af hvert nyt års obs vil foregå ved hjælp af RFBasen. Den seneste version af dette program er i stand til gennemgå alle årets obs, og automatisk komme med et kvalificeret bud på hvilke obs som skal medregnes, og hvilke som blot er dubletter. Årets resultat kan derefter præsenteres i en "obstabel".

Der vil imidlertid altid være nogle arter, hvor en automatisk bearbejdning ikke er tilstrækkelig. Vi håber at så mange som muligt vil være med til at bearbejde disse arter.

# **RFBasen**

RFBasen en database, men ikke på samme måde som f.eks. DOFbasen. RFBasen har ingen forbindelse til en central server. Alt ligger lokalt på den computer hvor programmet installeres. RFBasen består af et computer-program: RFBasen.exe (eller RFBasen.app) og datafilen: RFData.rfd.

BEMÆRK: Hovedparten af de obs som ligger i denne udgave af RFBasen, har kun været gennem den automatiske forbehandling. Specielt træk- og total-tallene i obstabellerne vil ofte afvige fra (være mindre end) de officielle tal i rapporterne.

RFBasen har to hovedformål:

- 1. At præsentere DOFbasens obs på en rimelig overskuelig måde, herunder at generere en oversigtstabel for hver art.
- 2. At kunne udføre en efterbehandling ved at tilføje en OK-værdi til hver enkelt obs.

**Punkt 1 kan være nyttigt for ALLE som interesserer sig for fugle i Rørvig-området.**  Punkt 2 er kun vigtigt hvis man vil lave en efterbehandling af rådata fra DOFbasen.

### 1: Præsentation af obs

På næste side ser man det skærmbillede som RFBasen starter med. Bemærk at det godt kan tage nogle sekunder at indlæse hele basen.

Øverst er der en oversigtstabel (man kan vælge mellem flere typer tabeller).

Yderst til venstre vælger man art. Enten ved at klikke sig frem, eller ved at vælge en tilfældig art og derefter begynde at skrive det ønskede artsnavn.

Under tabellen er der mulighed for at sætte forskellige "filtre", f.ex. vælge en bestemt lokalitet og/ eller et bestemt år.

Derunder selve listen med obs. Hver linje svarer præcis til en obs i DOFbasen: Dato, turtider, lokalitetsnavn osv.

RFBasen viser dog ikke alle DOFbasens felter, men hvis man dobbeltklikker på en obs-linje får man et popup-vindue med alle felter.

 $\Box$ 

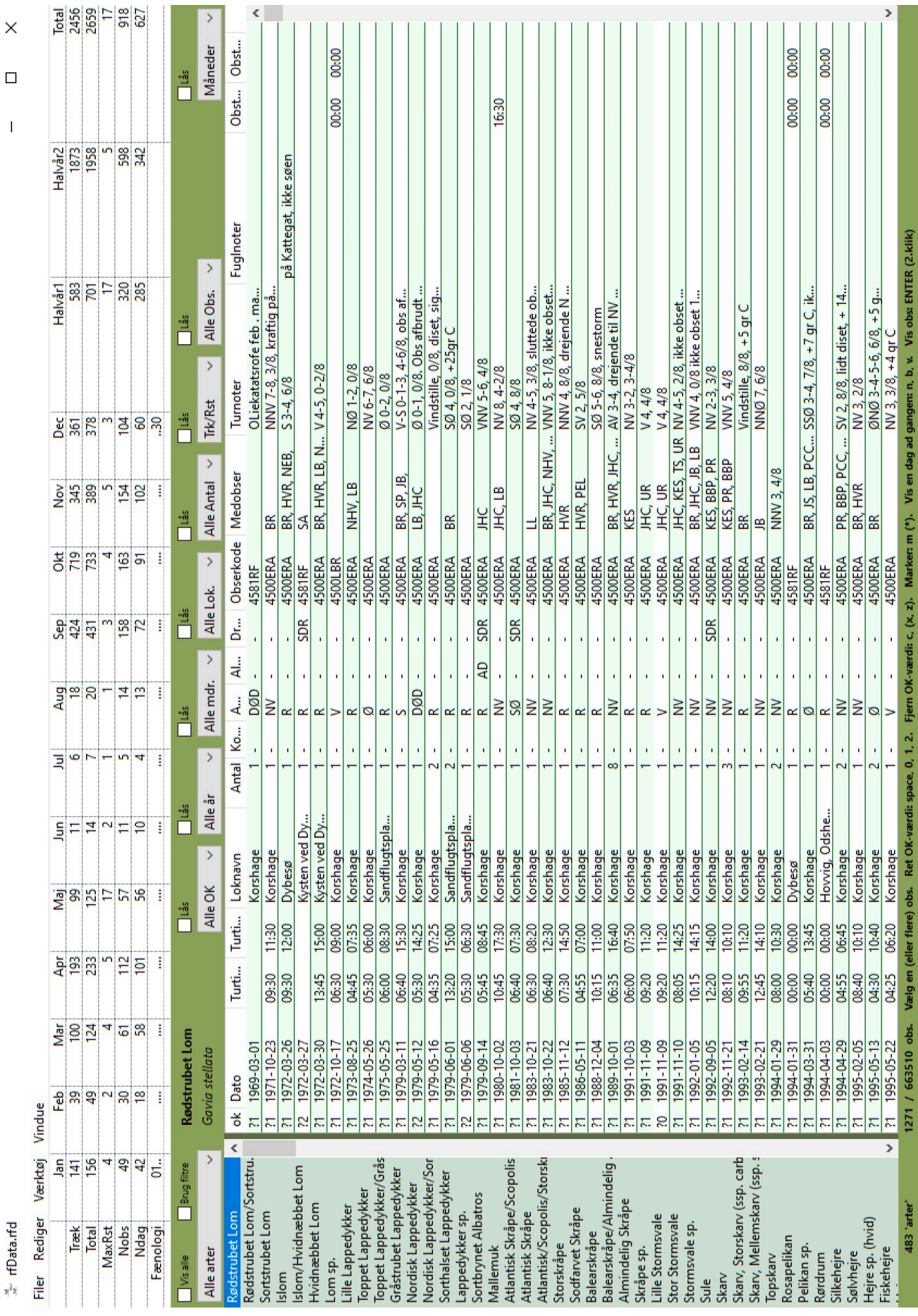

*På de næste par sider er der tre eksempler på hvad man kan bruge RFBasen til…*

 $\mathbf{y}$ 

#### *Eksempel 1*

Lad os sige at man er interesseret i Sildemågens forekomst ved Rørvig. Klik et sted i artslisten og tast S I L D Så skulle du gerne have fanget mågen!

 $\mathcal{L} = \mathcal{L} \mathcal{L} = \mathcal{L} \mathcal{L} = \mathcal{L} \mathcal{L} = \mathcal{L} \mathcal{L} = \mathcal{L} \mathcal{L} = \mathcal{L} \mathcal{L} = \mathcal{L} \mathcal{L}$ 

Alternativt kan man scrolle ned gennem listen, eller evt. først vælge "Kjover-Måger" i stedet for "Alle arter".

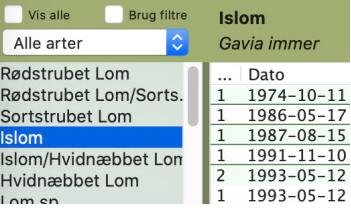

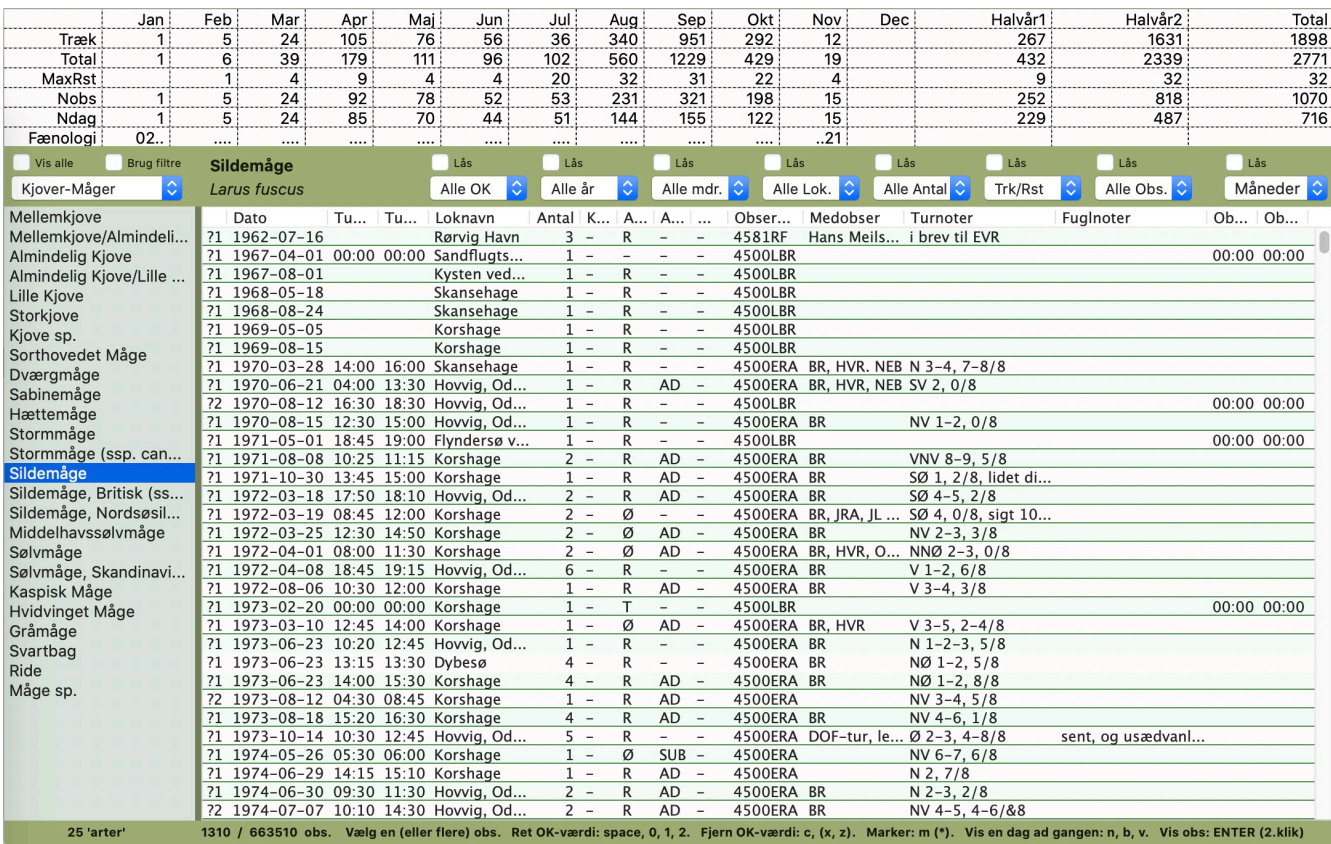

Obstabellen øverst viser klart at der ses flest Sildemåger i september og bl.a. også at vi har meget få november-obs, med 21. nov som seneste dato.

Nederst på skærmbilledet kan man se, at der er i alt 1310 obs af Sildemåge. Man kan se dem alle i listen ved at scrolle op og ned. Man kan også se, at der ikke er foretaget en manuel efterbehandling, eftersom alle OKværdier er af ?-typen.

#### *Eksempel 2*

Nedenstående to obstabeller viser samtlige rovfugleobs fra 0'erne og 10'erne (og ja 2019 er med). Det overlades til læseren at drage en konklusion!

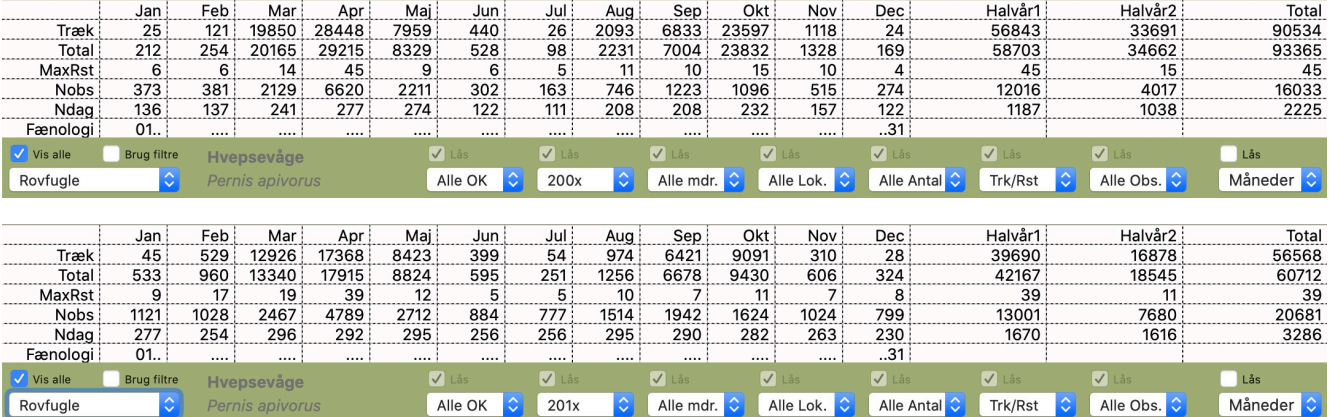

#### *Eksempel 3*  Rødrygget Tornskade 2019

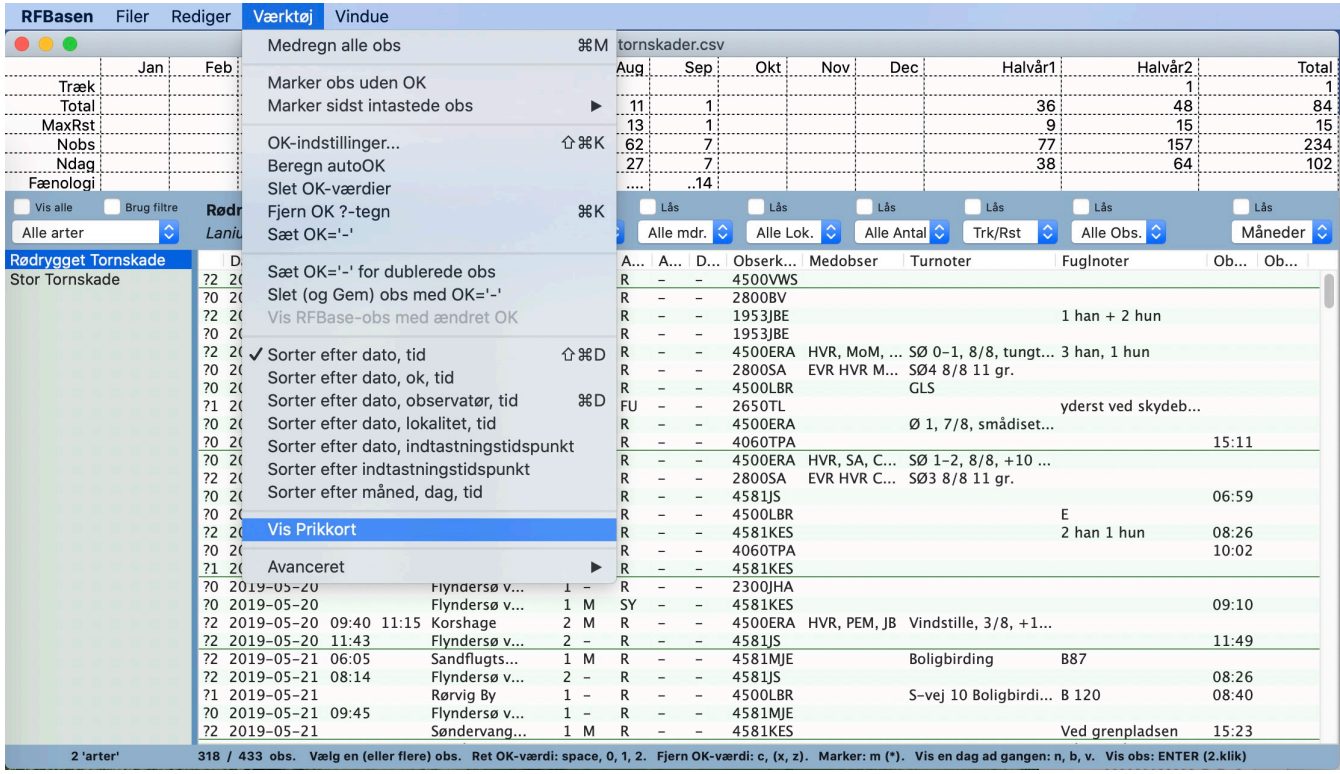

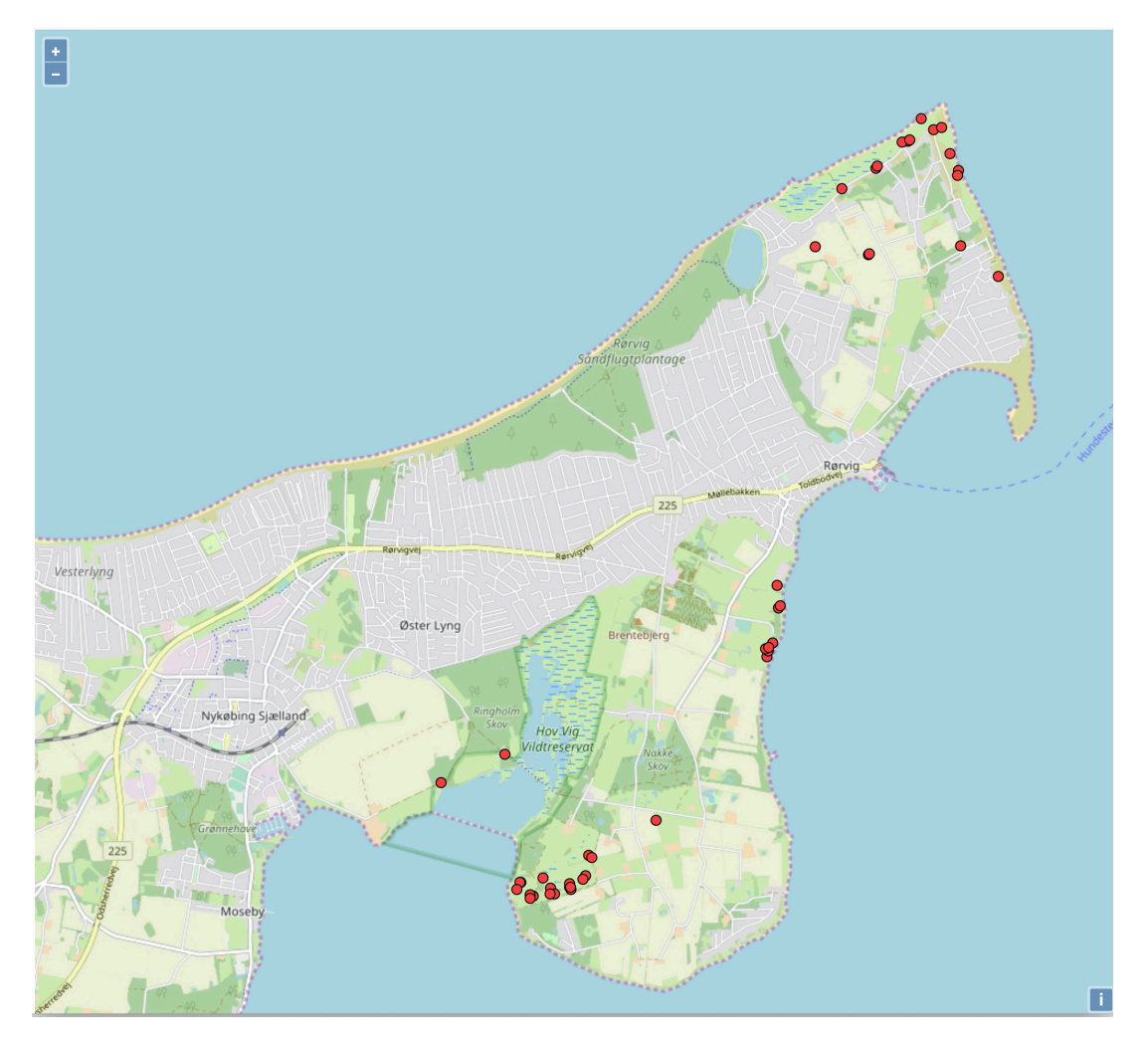

## 2: Efterbehandling af obs

Her er et eksempel på hvordan man typisk vil bruge RFBasen til efterbehandling af årets obs. Første skærmbillede kan se således ud:

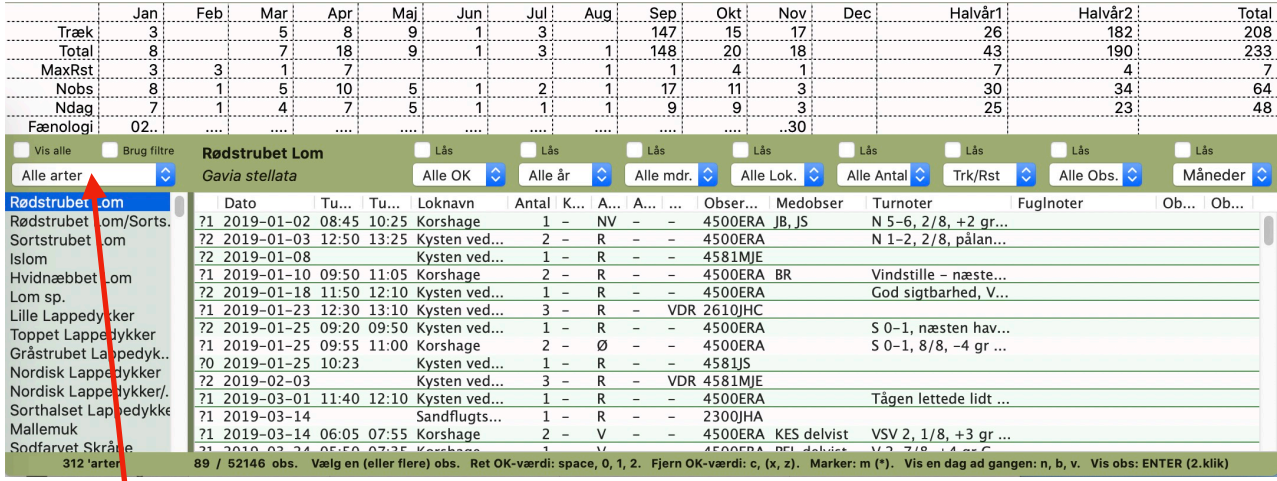

#### Alle arter SU-arter

√ SUB-arter SU/SUB-arter ARC-arter DE-arter sp-grupper Lommer

#### Lappedykkere Havfugle Skarver-Ibiser Svaner-Gæs Ænder Rovfugle Høns-Trapper Vadefugle Kjover-Måger Terner Alkefugle Duer-Gøge Ugler-Natravne Sejlere-Spætter Lærker-Svaler Pibere-Vipstjerte Silkehale-Jernspurve Drosler Sangere Fluesnappere-Pirol Tornskader Kragefugle-Stære Spurve-Finker Værlinger Burfugle

Vi vil vælge Sort Glente og kan her f.eks. bruge RFBasens indbyggede liste over sub-arter. Her finder vi Sort Glente og får så en liste med årets 25 obs.

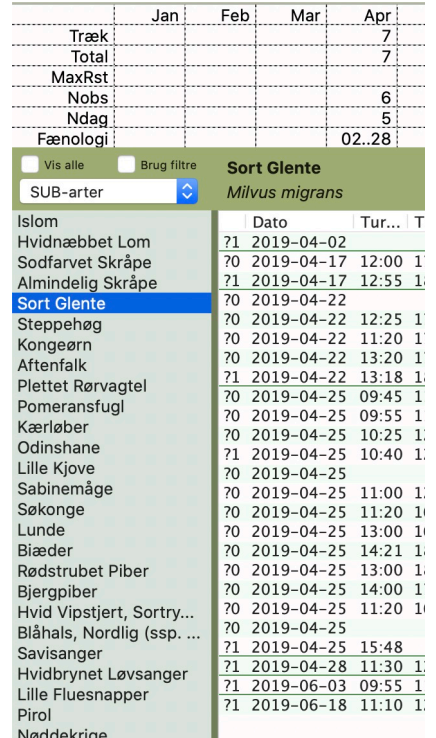

Efterbehandlingen går ud på at afgøre hvilke obs som skal medregnes og hvilke som er "gengangere".

Læg mærke til at der før hver dato står ?1 eller ?0. Dette er de automatisk beregnede foreløbige "OK-værdier".

"?" fordi det er en værdi som RFBasen har beregnet automatisk, og 1 eller 0 angiver naturligvis om obsen skal medregnes eller ej.

Hvis man klikker på en obs og trykker på mellemrumstasten kan man skifte OK-værdien til 1 eller 0.

Og det skal man så bare gøre for alle obs!

Nederst i skærmvinduet er der en status/hjælpelinje med oplysninger om antal arter og antal obs samt hvilke taster man kan bruge.

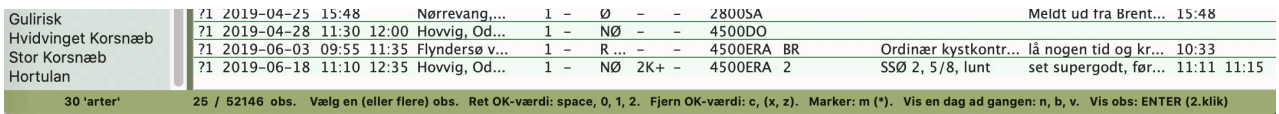

#### Hele skærmbilledet ser således ud

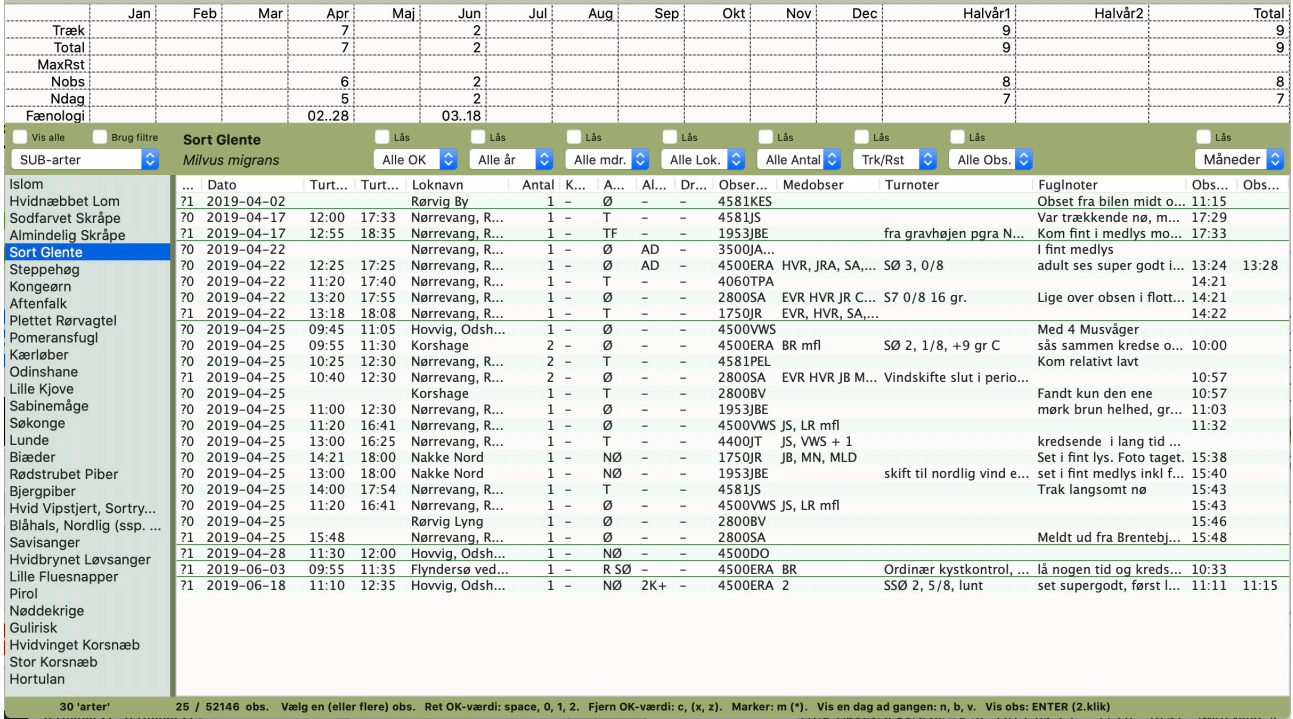

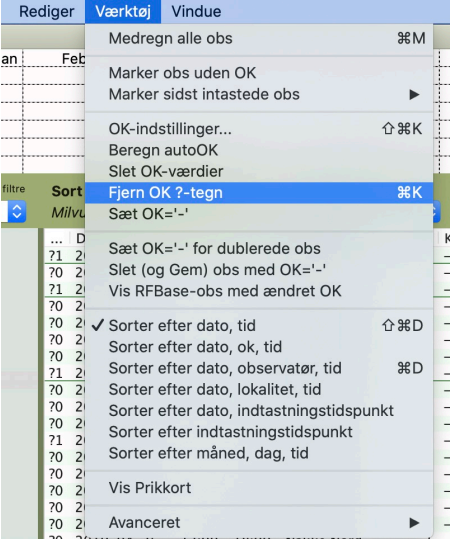

Når man skal i gang med behandlingen har man flere muligheder.

Hvis de automatisk beregnede OK-værdier er stort set rigtige, kan man vælge blot at fjerne ?-tegnene.

Men ellers gennemgår man listen, linje for linje og retter OKværdierne til det man mener er mest rigtigt!

OK-værdien kan ændres enten ved at taste "mellemrum","0", "1" eller "2".

Det er muligt at rette flere obs på en gang.

OK=2 bruges normalt hvis der er tale om en langtidsrastende fugl. Obsen bliver så ikke medregnet under "Træk" og "Total" i oversigtstabellerne.

Man kan så fortsætte med næste art. Og til sidst huske at gemme ændringerne!

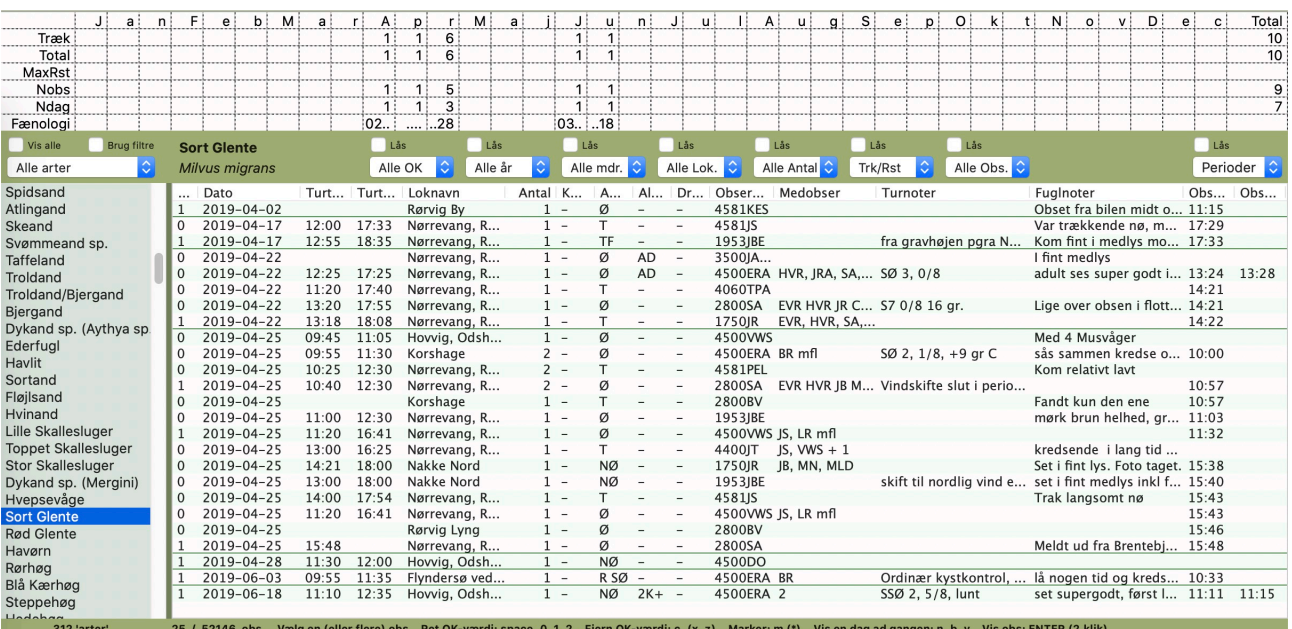

### **Nyt eksempel**

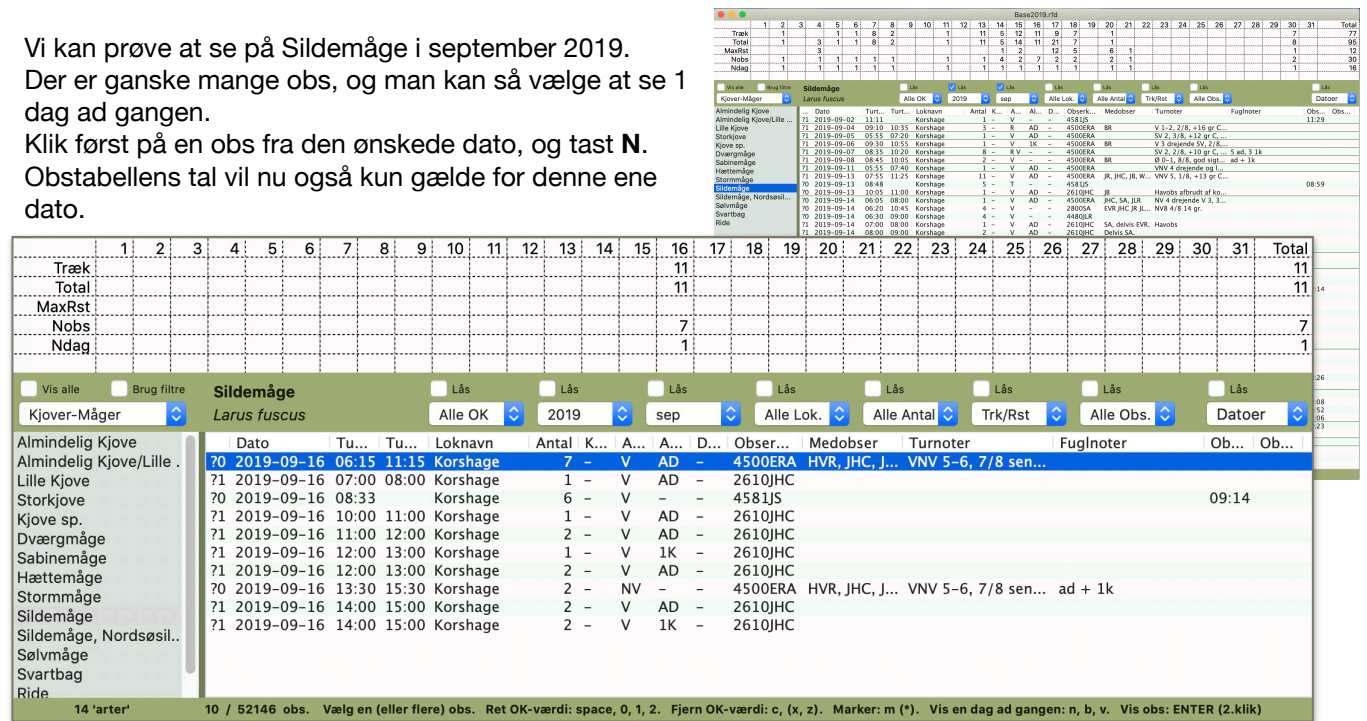

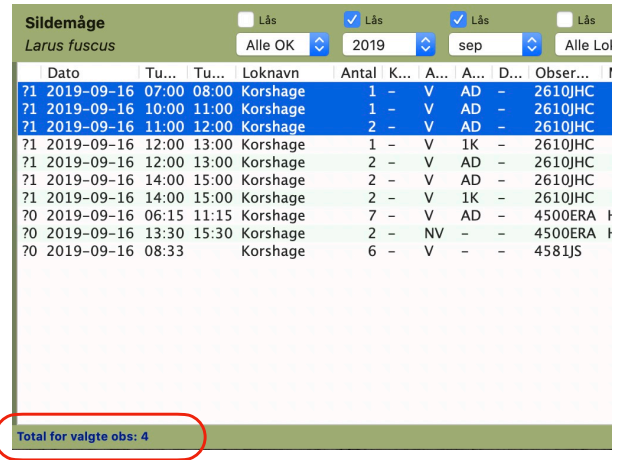

Det ser altså ud til, at der denne dag har været 11 Sildemåger, alle trækkende. Og det er JHC som har den største dagstotal.

Man kan så prøve, om det er muligt sætte puslespillet sammen på en måde der giver en større dagstotal. Under "Værktøj" er her valgt at sortere after "Dato, observatør, tid". I perioden 06:15-12:00 har JHC i alt 4, og JS 6. Men EVR har i samme periode 7.

Vi ender dermed på en dagstotal på 14 trækkende. (Under forudsætning af at EVR's tur-tider er i sommertid).

#### Man rykker frem i datolisten ved at taste **N** og tilbage ved at taste **B**.

Hvis man igen vil se alle datoer taster man **V** eller **esc**.

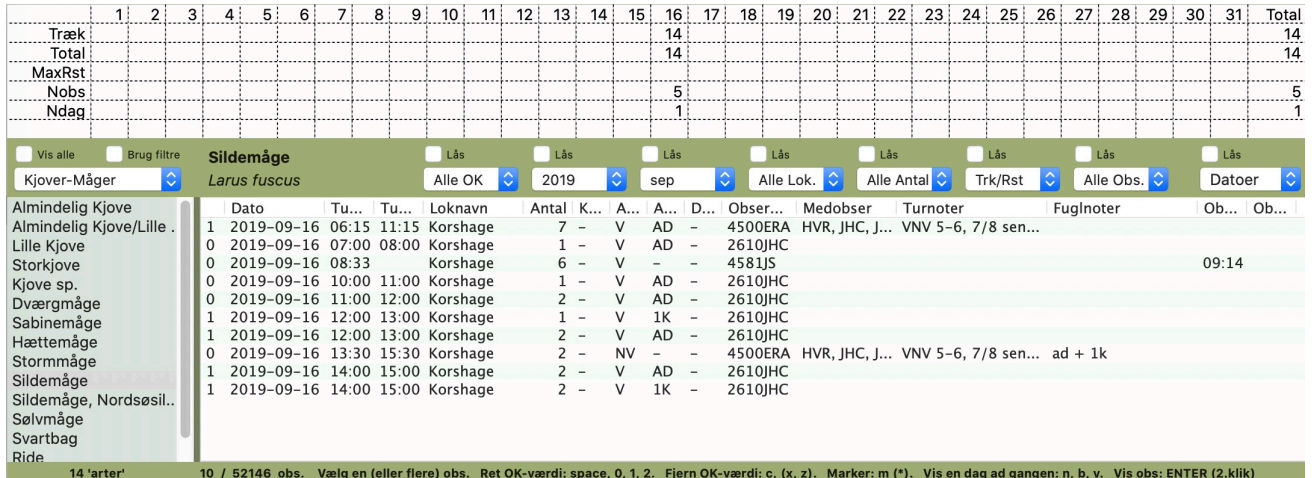

Sildemåge har den ekstra komplikation, at det er en af de arter, der indrapporteres både som art (L. fuscus) og som race (L. f. intermedius).

I denne version af RFbasen vises race-obs sammen med de obs der er indtastet under arten. Bemærk at hvis man vælger OK-værdier ud fra obs for art+race, vil race-tallene ofte blive undervurderet. Hvis man omvendt baserer OK-værdierne på race- og arts-obs hver for sig, vil arts-tallene blive overvurderet!

#### **NYT. Maj 2020. ver. 4.3.10**

Selvom man kun ser på 1 dag ad gangen ( tast N ), kan det på store dage stadig være svært at finde den optimale kombination af de forskellig obs.

I ver 4.3.10 har jeg tilføjet en mulighed for at få vist dagens obs som et tidslinje-skema ( **tast T** ), der illustrerer fordelingen grafisk. Se eksempler nedenfor.

Grøn, Rød og Blå svarer til hhv.: OK = 1, 0 og 2. Og de lidt blege udgaver til ?1, ?0 og ?2. Klikker man på tallet skifter værdien mellem 1 og 0.

Første skema viser Sildemågen den 16 sep., i den auto-beregnede version, og næste skema en manuelt justeret udgave.

Nederst, en af de mere komplicerede Fiskeørne-dage. (16 kunne opjusteres til 20).

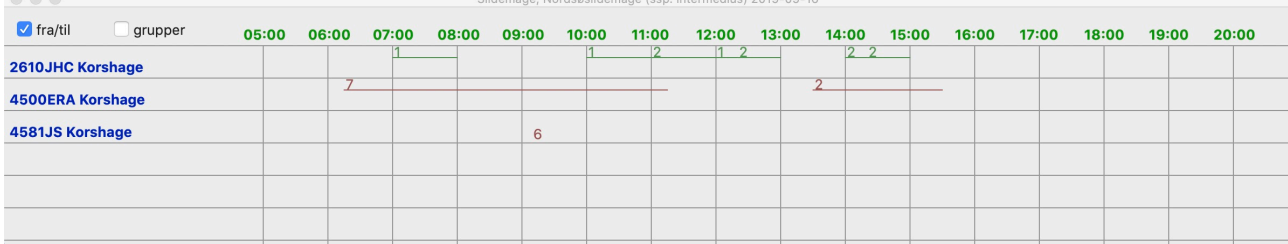

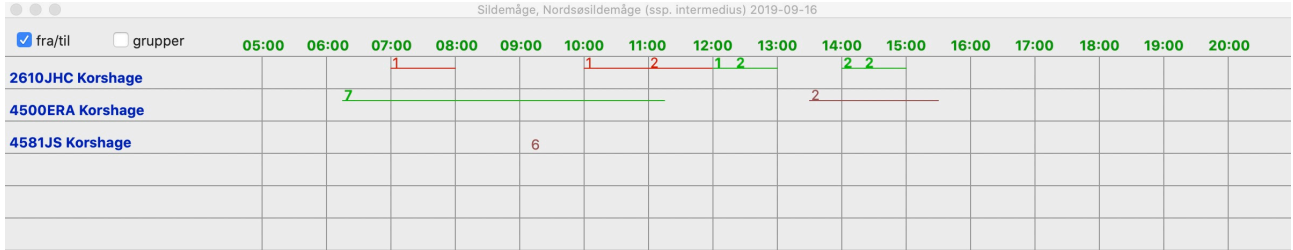

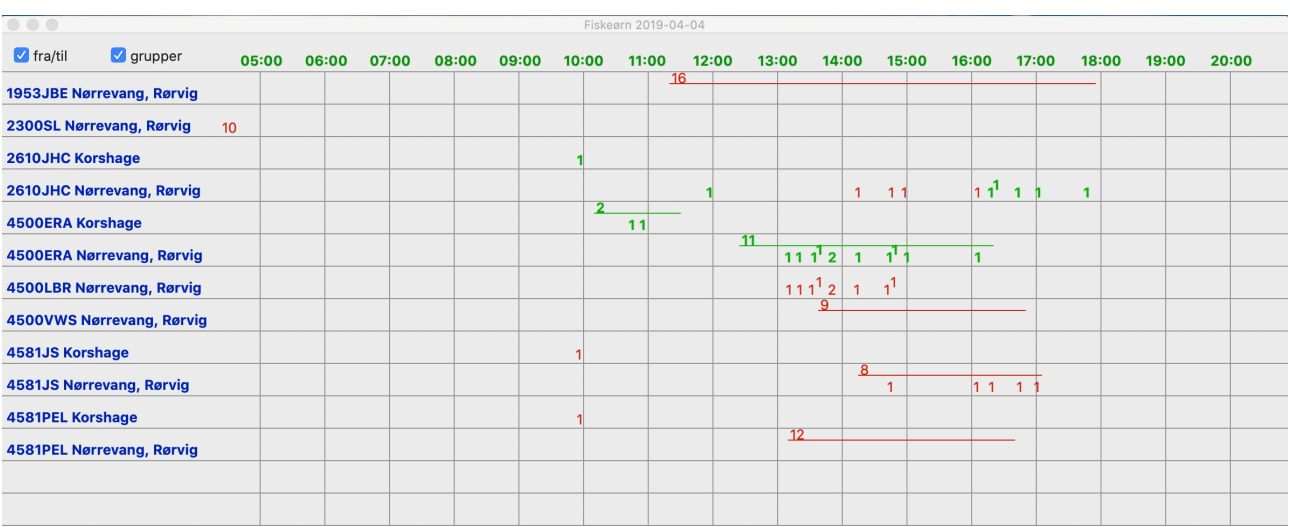

# Start/Åben/Gem/Eksport/Import

Man starter RFBasen ved at dobbeltklikke på selve program-filen, eller en tilsvarende genvej på skrivebordet.

RFBase-programmmet vil så åbne hoved-databasen rfData.rfd, der skal ligge i samme mappe som programfilen.

Hvis der ikke ligger en rfd-fil ( normalt rfData.rfd ) sammen med program-filen, vil RFBasen spørge om hvilken rfd-fil der så skal åbnes.

Der er ikke noget i vejen for at have flere andre databasefiler. Hvis man dobbeltklikker på en sådan rfd-fil, starter RFBasen med denne database i stedet for rfData.rfd.

**VIGTIGT:** Den rfd-fil der åbnes sammen med programmet udgør "hoved-databasen". Det tilsvarende vindue har grønlig baggrundsfarve.

RFBasen kan arbejde med to typer filer, csv-filer og sqlite-filer:

- En csv-fil er en ren tekstfil uden formatering af nogen art. Når man downloader obs fra DOFbasen får man en fil af denne type. Hver linje i en csv-fil består af en række felter, normalt adskilt med semikolon ";"
- sqlite er et standard databaseformat. RFbasen bruger dog filendelsen .rfd i stedet for .sqlite

#### **Filer > Åben DOFfil…:**

Åbner en csv-fil i RFBasen. Man får et nyt vindue med filens indhold. Teknisk set er dette en temmelig krævende opgave, og kan derfor godt kan tage et stykke tid. Hvis RFBasen allerede kører, kan man også blot dobbeltklikke på en csv-fil og åbne filen på den måde. Man kan åbne ligeså mange csv-filer som man ønsker. Hver fil får sit eget vindue og en midlertidig tabel i databasen. Sådanne fil-vinduer har blålig baggrundsfarve.

#### **Filer > Åben RFBasefil… :**

Man kan også åbne andre rfd-filer, men indholdet vil blot blive kopieret ind i en ny midlertidig tabel i den valgte hoved-database. Disse filer fungerer på samme måde som csv-filer og vises også i et vindue med blålig baggrundsfarve.

**Filer > Dubler vindue:** Åbner en kopi af det valgte vindue. Bagrundsfarven er grålig. Dette kan bruges som en "kladde", eller som en mulighed for at se de samme obs på en anden måde.

**Filer > Gem:** Gemmer en opdateret udgave af den aktuelle rfd- eller csv-fil.

**Filer > Gem som…:** Gemmer en kopi, enten som en rfd- eller en csv-fil.

**Filer > Export…:** Samme, men kun de valgte obs, og kun som csv-fil.

**Filer > Export valgt art…:** Samme, men kun…

#### **Filer > Base > Tilføj nye obs, Filer > Base > Tilføj og erstat obs:**

Når man har åbnet en DOFfil (en csv-fil), eller en RFBasefil (en rfd-fil), kan man tilføje disse obs til den valgte hoved-database.

Hvis man bruger "Tilføj og erstat obs", vil hele filens indhold blive lagt ind i databasen. Hver enkelt obs har et unikt obsid-nummer. Hvis en obs allerede findes i databasen (baseret på dens obsid), vil den blive slettet og erstattet af den nye udgave.

Den anden mulighed "Tilføj nye obs", bevarer de evt. kopier der allerede findes i databasen, og lægger kun de nye obs ind, altså de obs hvis obsid ikke allerede findes i databasen.

### Om RFBasen

RFBasen er et EDB-program udviklet af Knud-Erik Strange for Rørvig Fuglestation. Knud-Erik Strange har ophavsret til programmet.

DOF har brugerrettigheder til data i DOFbasen. Se nærmere her: https://dofbasen.dk/rights.php